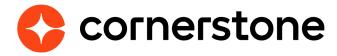

# Percipio by Skillsoft

**Edge Integration Guide** 

# **Table of contents**

| Overview                           | 3  |
|------------------------------------|----|
| Integration workflow               | 3  |
| Catalog synchronization            | 4  |
| Integration Workflow               | 4  |
| Report Completion                  | 4  |
| Features and Functionality         | 5  |
| Catalog Synchronization            | 5  |
| Authentication                     | 6  |
| Single Sign-On (SSO)               | 6  |
| Learner progress data              | 7  |
| Enablement                         | 8  |
| Prerequisites                      | 8  |
| Setup instructions                 | 9  |
| Integration enablement             | 9  |
| View courses on the Course Catalog | 11 |
| Online Content LO                  | 12 |
| Define Course Availability         | 12 |
| Edit Course Metadata               | 12 |
| Learner Home                       | 13 |
| Modalities                         | 14 |
| Setup Instructions                 | 15 |
| Integration enablement             | 15 |

# **Version history**

| VERSION | DATE            | DESCRIPTION      |
|---------|-----------------|------------------|
| 1.0     | August 11, 2020 | Original version |

#### **Overview**

The Cornerstone OnDemand (CSOD) / Percipio integration enables organizations to manage their Percipio content within their Cornerstone Learning module. With this integration, your Percipio courses are automatically synchronized to the Course Catalog in Cornerstone Learning, and you can manage them the same as courses you've uploaded yourself.

- The following functionality is included with the integration:
- · Synchronization of active Percipio courses that are new and updated.
- · Synchronization of retired Percipio courses.
- · Learners can launch the courses.
- Learners can view their completion records on their Cornerstone User Transcript page.
- Administrators can view learners' progress and completion records on Cornerstone's Reporting 2.0.

#### Integration workflow

The following image displays the integration workflow:

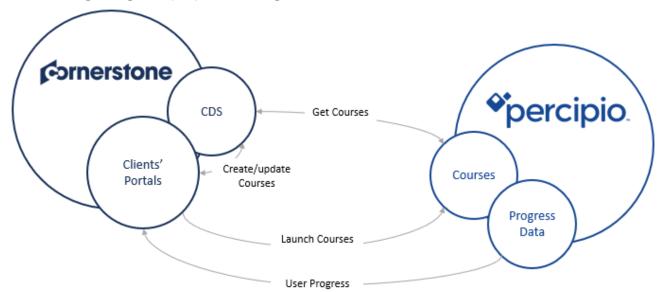

# **Catalog synchronization**

- · Automatic nightly sync of content from Percipio to Cornerstone Learning.
- · Sync captures all entitled content that a client has purchased from Percipio.
- Loaded Percipio content is loaded as "Online Content" learning objects.
- Once the content is loaded in Cornerstone, it is tagged with Percipio as its Provider.
- Loaded Percipio content is automatically tagged as mobile ready, with prepopulated metadata such as keywords, subjects, and modalities (see the <u>Catalog</u> <u>Synchronization section</u> for the full list of synched metadata).
- Admins can perform all the same actions to the Percipio content as they would with content they uploaded themselves (e.g., set availability, add to a curriculum, assign training to a learner).

#### **Integration Workflow**

Learner launches the content from Cornerstone and is redirected to a Percipio pop-up window to complete the training. No login is required.

#### **Report Completion**

Learners' progress will be tracked on their Transcript page in Cornerstone.

# **Features and Functionality**

## **Catalog Synchronization**

The course catalog is synchronized daily. New courses and course updates are pulled from Percipio to Cornerstone. Only courses purchased by the client are synchronized to their Course Catalog in Cornerstone Learning.

The following metadata fields are communicated to Cornerstone's Course Catalog:

| FIELD         | DESCRIPTION                                                                                                    |
|---------------|----------------------------------------------------------------------------------------------------|
| ID            | Course unique ID                                                                                                    |
| Title         | Course title                                                                                                    |
| URL           | Course URL. The course URL is used to redirect end-users to the provider's course.                                                             |
| Is Active     | Specifies whether the course is available or not. When a course is no longer available, it becomes inactive on the Cornerstone Course Catalog. |
| Description   | Course description                                                                                                    |
| Thumbnail     | Course thumbnail image                                                                                                    |
| Languages     | List of available languages for the course                                                                                                    |
| Last Modified | Date/Time (UTC) of the last modification made to the course                                                                                    |
| Duration      | Course duration                                                                                                    |

| Keywords         | Words or phrases associated with the course. Allows users to search using keywords in Cornerstone.                                                                                                    |
|------------------|----------------------------------------------------------------------------------------------------|
| Is Mobile        | True if course is mobile compatible. Should be false if course is not mobile compatible. By default, all courses are tagged as available for mobile consumption on Cornerstone's mobile Learn app, unless indicated otherwise. |
| Publication Date | Date/Time (UTC) the course was published                                                                                                    |
| Modalities       | How the course can be consumed (e.g. "Watch", "Read", "Practice", "Listen")                                                                                                    |

#### **Authentication**

The Catalog Synchronization requests access Percipio to retrieve the list of courses for the client. The Catalog Synchronization uses oAuth 2.0 as the authentication protocol.

#### Single Sign-On (SSO)

The integration supports SAML SSO implementation (IDP). No additional integration is required to enable the Cornerstone / Percipio integration.

The process is as follows:

- Security Assertion Markup Language (SAML) metadata is exchanged and setup in advance to establish the trust relationship between Cornerstone and Percipio.
- · Supported identifiers: User ID, User GUID, email
- The embedded SSO also communicates the user's first name and last name.
- The learner launches the course from their Cornerstone portal.
- The learner is then redirected to either the course URL or Cornerstone's outbound SSO endpoint.

#### Learner progress data

The learner's progress data is communicated by the User Progress API. Data communication is protected by the oAuth 2.0 protocol.

The following data is communicated by Cornerstone to Percipio when the learner launches a Percipio course:

| PARAMETER              | DESCRIPTION                                                                                                    |
|------------------------|----------------------------------------------------------------------------------------------------|
| User GUID              | The user's identifier on Cornerstone's portal                                                                           |
| Session Token          | The current session token that is used to authenticate the call to Cornerstone when Basic Access Authentication is used |
| Callback URL           | The Progress API callback path                                                                                          |
| Subdomain              | Cornerstone's portal name. E.g. {subdomain}.csod.com                                                                    |
| Registration<br>Number | The current user registration number                                                                                    |

#### Progress Data:

| FIELD           | DESCRIPTION                                                                                                    |
|-----------------|----------------------------------------------------------------------------------------------------|
| User GUID       | User's GUID in the Cornerstone LMS. This was included as a query parameter in the launch URL from Cornerstone. |
| Course ID       | Course ID                                                                                                    |
| Status          | In Progress or Completed                                                                                       |
| User Score      | User's score                                                                                                   |
| Total Time      | Total time spent by the user on the course                                                                     |
| Completion Date | Date/Time when the user completed the course. Cornerstone stores this only when status = Completed.            |
| Progress        | Percentage of course completed                                                                                 |

#### **Enablement**

The integration with Percipio is available on the Edge Marketplace to Cornerstone's Learning clients, though a Percipio account is necessary. It is recommended to implement the integration in your test environment prior to your production environment. Follow the steps below to configure the integration and enable it.

#### **Prerequisites**

The following prerequisites are associated with this integration:

- Cornerstone's portal does NOT have any existing Percipio content. Content disablement is required if your Cornerstone portal has existing Percipio content.
- This integration is NOT the same as a data-feed based integration. If you have an existing integration with Percipio and would like to enable the new integration, reach out to both Cornerstone's Global Product Support team and Percipio's team to disable the existing integration.

## **Setup instructions**

The integration can be self-installed in your CSX Stage or Pilot to support your testing exercise. When ready to move to Production, please reach out to your Cornerstone Client Executive to have the integration installed in your CSX Production portal.

Once enabled in Production by your Cornerstone Client Executive, start at Step 7 after navigating to Admin Tools > Edge > Integrations and selecting the Percipio by Skillsoft Confguration button.

#### Integration enablement

- 1. Log in to your Cornerstone portal.
- 2. Navigate to the **Edge Marketplace** (Admin > Tools > Edge > Marketplace).

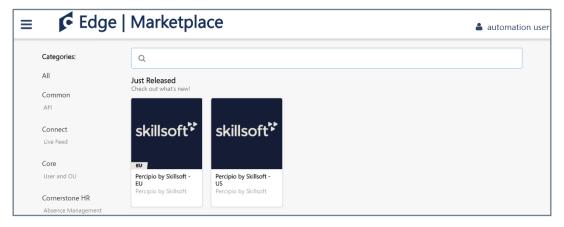

- 3. Click on the Percipio by Skillsoft integration tile. Select US or EU as guided by Skillsoft's team.
- 4. Click on the Install button.
- 5. Review the terms and conditions then select the checkbox I have read, understand, and agree to the above terms and conditions. Click on Install.
- 6. Click on Configure Now. You will then be directed to the Settings page

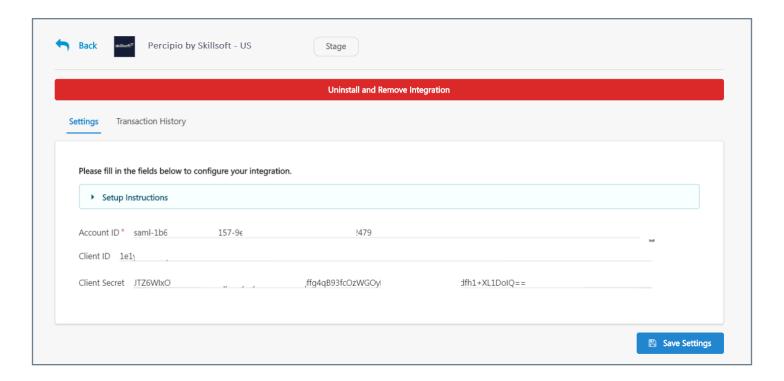

- 7. On the **Settings** page, add the **Account ID** as provided by Skillsoft's team.
- 8. Copy the **Client ID** and **Client Secret** and provide them to your Skillsoft Application Engineer (AE). These credentials should be configured on Skillsoft's side to enable the communication of the progress reporting back to Cornerstone's platform.
- 9. Click Save Settings.
- 10. On the **Integrations** page, turn on the integration:

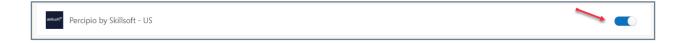

#### **View courses on the Course Catalog**

Percipio courses will be available within 24 hours after enabling the integration. To validate the catalog synchronization:

- Navigate to the Course Catalog (Admin > Tools > Learning > Catalog Management > Course Catalog).
- 2. Select refine search.
- 3. Select the **Subscription** field.
- 4. Select **Percipio US** or **Percipio EU** from the list (depending on whether the integration is on the US or EU Percipio server)

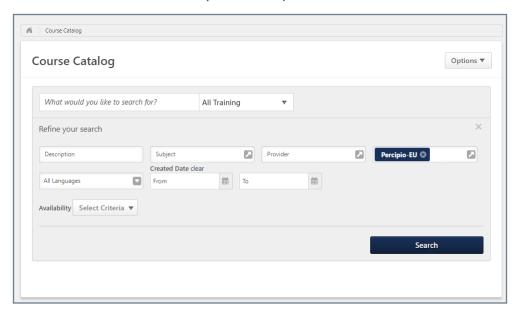

The Subscription filter on the **Catalog** is automatically enabled by the integration. If the filter does not appear it may be caused by specific search preferences per hierarchy level that are defined on your portal.

To enable the Subscription filter:

- 1. Go to: Admin>Tools> Core> Core preferences> Search preferences> Manage Search Preferences> Training> Refine search options.
- 2. Check the Subscription option

If the Subscription, does not contain any course, check if the Training Type contains the Online Content option.

#### **Online Content LO**

All Percipio course are created as <u>Online Content LO</u>, which is automatically enabled on your portal for Skillsoft - Percipio integration.

<u>If no courses are available</u> for the Percipio Subscription, it may be caused by specific search preferences per hierarchy level that are defined on your portal.

To enable the Online Content type:

- 1. Go to: Admin>Tools> Core> Core preferences> Search preferences> Manage Search Preferences> Training> Training Types.
- 2. Check the Online Content option.

#### **Define Course Availability**

Courses are created with "None" availability as default. To launch the courses, you need to associate them with the required availability.

#### **Edit Course Metadata**

Course metadata can be edited via the Course Catalog. The following fields may be overwritten when Percipio sends course updates:Navigate to the **Edge Marketplace** (Admin > Tools > Edge > Marketplace).

- Course Title
- Course Description
- Duration
- Available Languages
- Thumbnail

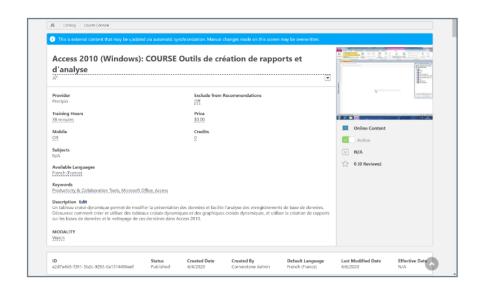

Subjects – Only Percipio's subjects are overwritten. Subjects added by the client's admin will remain without being changed.

A special notification appears for Percipio's courses to inform the admins that changes made to the course may be overwritten when Percipio sends updates for the course.

The Active button is disabled for Percipio's courses. Percipio courses can only be activated/deactivated by Percipio as part of the catalog synchronization.

#### **Learner Home**

On Learner Home, Percipio's content will appear similarly to other courses on the catalog. To help learners to easily find the relevant content, Percipio's courses may include the course type as part of the course title. See the following screenshot for examples of how it may appear for:

- Channel
- Audiobook
- Audio Summary
- Book
- Linked content

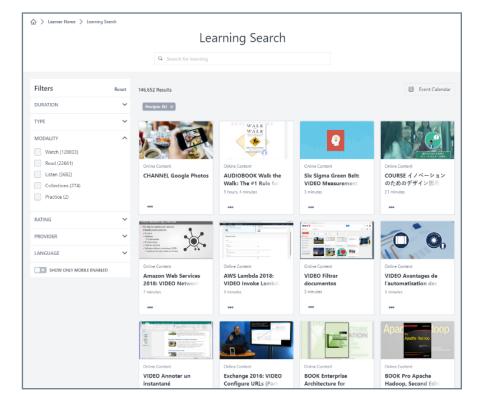

#### **Modalities**

Percipio courses are added to Cornerstone with Modalities, according to the following mapping:

| CORNERSTONE MODALITY | PERCIPIO TYPE                 |
|----------------------|-------------------------------|
| Collections          | Channel                       |
| Listen               | Audiobook, Audio Summary      |
| Practice             | Linked Content Lab            |
| Read                 | Book, Book Summary            |
| Watch                | Course, Linked Content, Video |

# **Setup Instructions**

- Only courses that were launched from Cornerstone's portal can be tracked as part of the integration.
- · Custom fields are defined with an empty value for Percipio's courses

#### **Integration enablement**

The following metadata fields are not communicated to Cornerstone's Course Catalog during the beta period, but may be added in the future:

| FIELD         | DESCRIPTION                                                       |
|---------------|-------------------------------------------------------------------|
| Version       | Course version                                                    |
| Subjects      | List of subjects, mapped to Cornerstone's<br>Subject Taxonomy     |
| Localizations | Language, Title, Description, and Keywords in alternate languages |